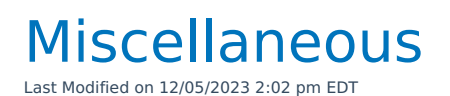

## Miscellaneous Costs

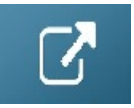

## Analyze a Booking

The Analyse/Analyze button runs the Profit Analysis Report calculating profit margin for a booking. The report breaks down equipment, crew, PO's, and cross rentals. The results are separated into tax, pre tax, and total amounts.

This functionality is also detailed outside the booking window in the Reports section of the knowledge-base.

From inside the Modify Booking screen, click Analyse then pick an option

(a) Chart (added in version 10.1) brings up the interactive Pie Chart showing the profit analysis breakdown by cost types.

(b) Report (modified in Version 10.1) brings up a printed report preview window.

(c) Grid. The Analyse/Analyze Grid mode is an alternative to the Analyse/Analyze Report. It has a separate calculation area allowing operators to modify prices, discount and cost figures for the best profit margin. This area is for calculation only.

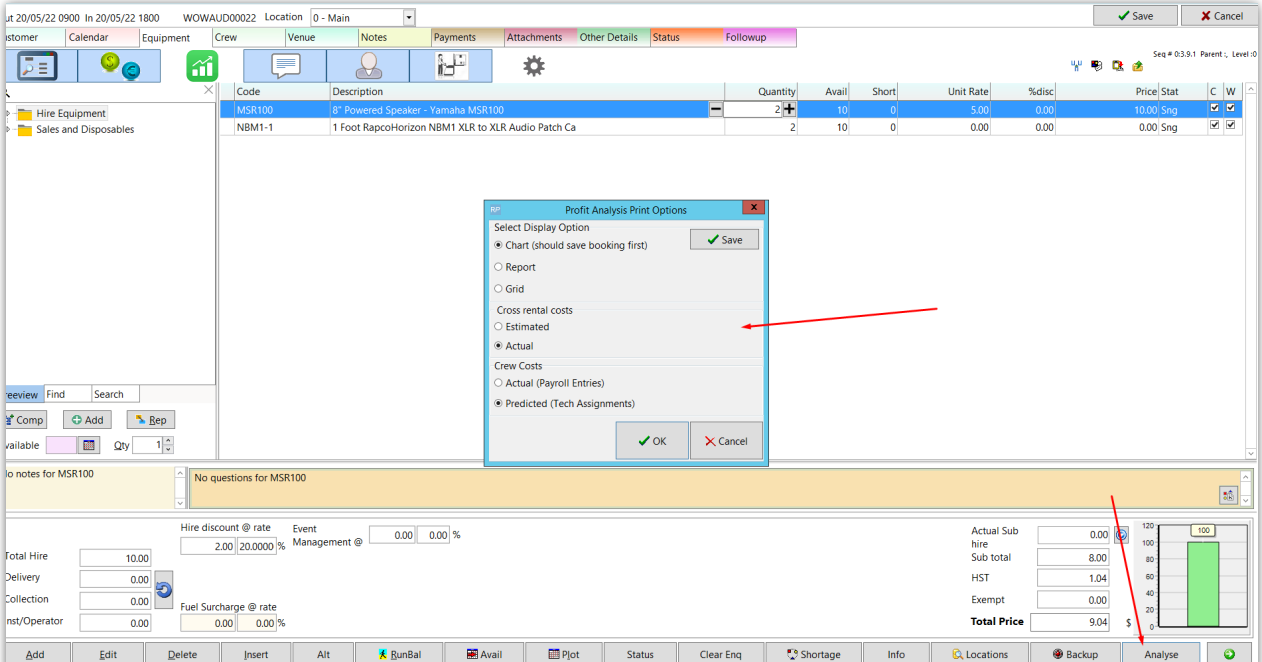

# Archiving in RentalPoint

Archiving is a tool designed to improve performance and remove the clutter of non-relevant or old items in the RentalPoint system database.

# Archiving Bookings

Archiving prevents the system from having to load hundreds or thousands of bookings in the main booking window. Rental *Point* has "predictive equipment scheduling" capabilities, in other words availability calculations that take these bookings into consideration. For example, to add a line of equipment to the equipment grid in the booking, the system must search through all the bookings for the product added and calculate the available quantity; if the product has components and/or accessories attached to it, then these also must be processed. Availability must also be checked when opening a booking, printing a pick list or booking hardcopy, opening the checkout window, displaying the shortage list etc.

So if there are 1000+ bookings on the main booking grid with 100+ items in each booking, this can add up quickly and take a lot of time to load.

Reports are unaffected by archiving, the same data will be available before or after an archive, the reports will load data from the current tables and from the archive tables.

#### **Archiving should be run at least once a month.**

#### Where to find Archived Bookings

Archiving does not delete anything, it just moves records from one table to another.

After a booking is archived you can still:

- Use the data for statistics such as ROI and utilization
- See and list the archived bookings on the booking grid by selecting the 'archive' radio button as shown below

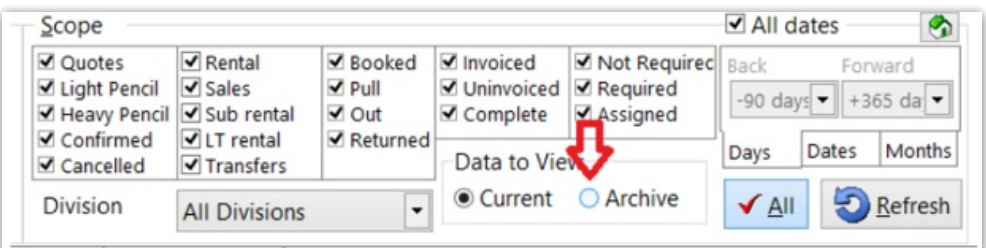

- Print the archived booking using the Booking Hardcopy/Picklist
- View the archived booking using the Quick Look option
- Duplicate the archived booking (the duplicate will go to the current bookings grid)

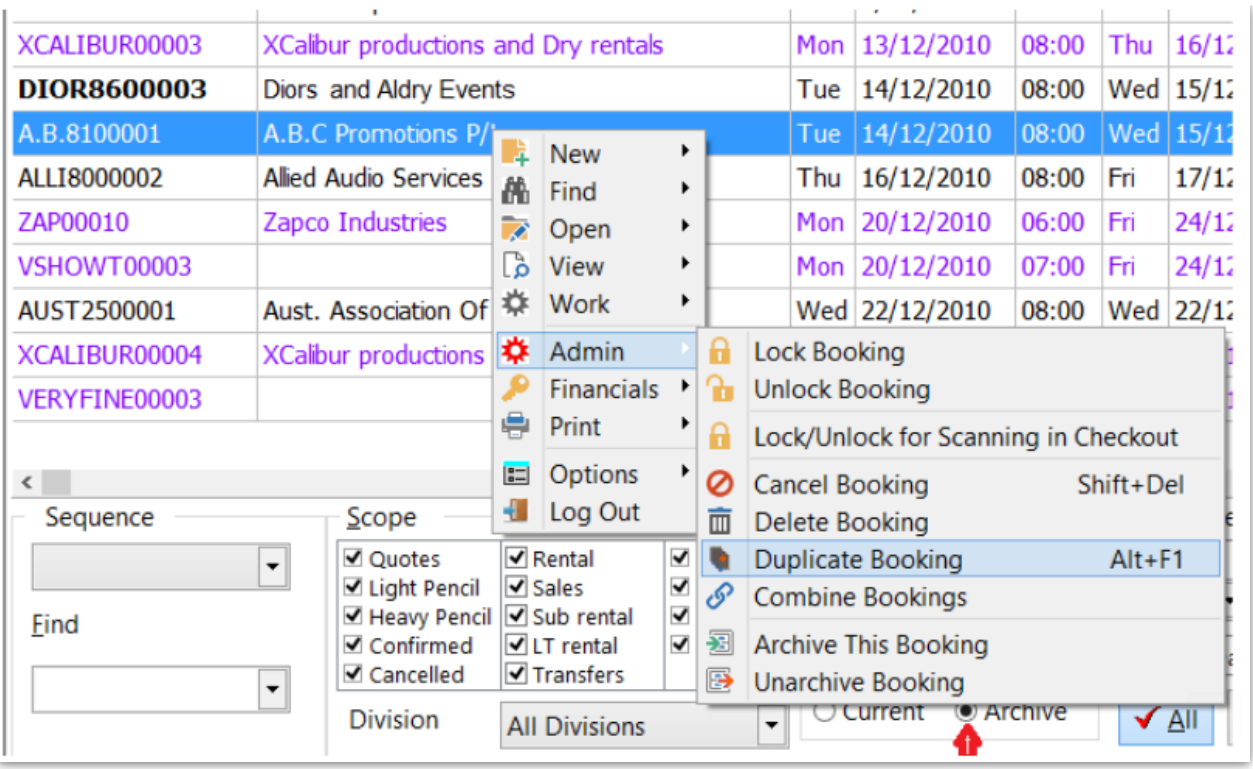

Un-archive the booking

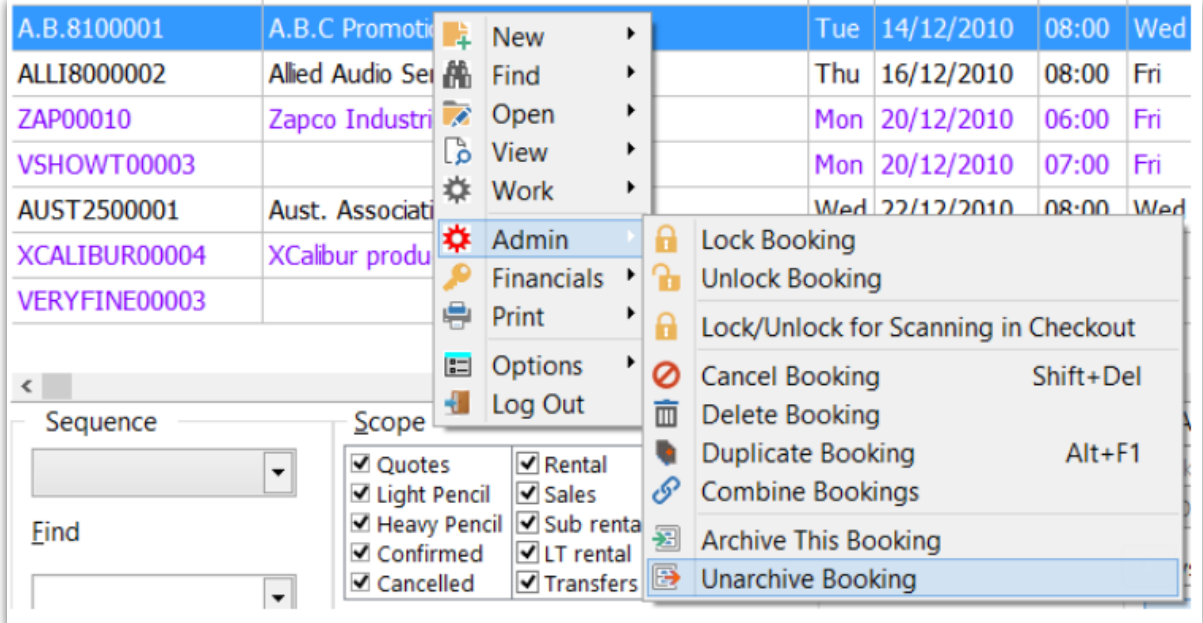

## Archiving Individual Bookings

Every single Booking could be archived/Unarchived separately.

Right click on a booking –> Admin –> Archive/Unarchive

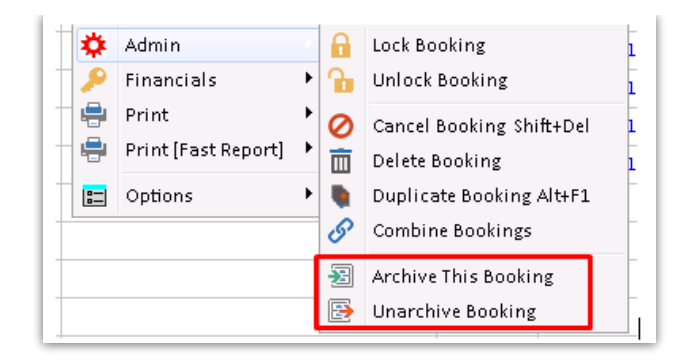

## Setting Criteria for Archiving in Bulk

Before running the archive process you should review the following settings to ensure the proper criteria is set for your business.

These criteria are located in the Operational parameters - #9 Archive Settings. Once configured, you will need to restart RentalPoint for the changes to take effect.

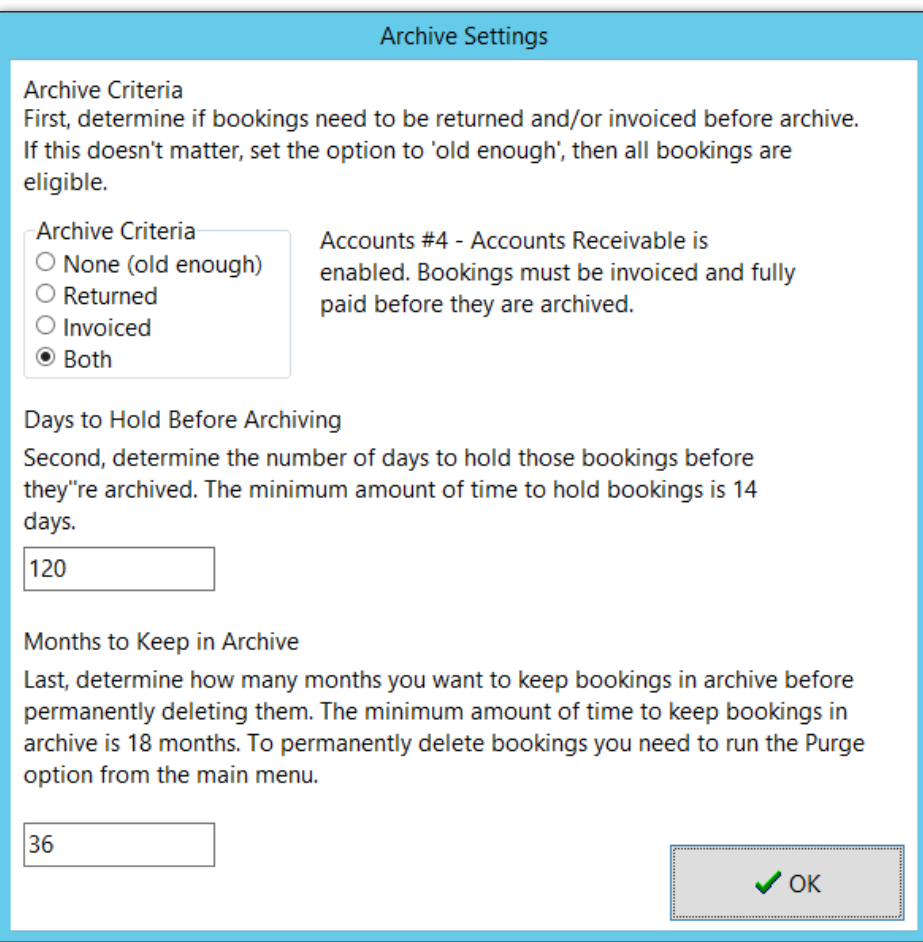

#### **Archive Criteria**

- If the accounts receivable in RentalPoint is in use then 'Archive Criteria' should be set to invoiced, if you are not invoicing through RentalPoint then set this parameter to old enough or returned.
- None (Old enough)

This criteria basically says that if a booking is old enough then it will be archived, so if 'days to hold before archiving' is set to 120 days, then the booking will archive if it is more than 120 days old regardless of whether it has been invoiced or returned.

- Invoiced means that it must be invoiced and be old enough (if Accounts Receivable is in use set archive criteria to invoiced)
- Returned means that the booking must be marked as 'Returned' via checkout/return processing AND be old enough
- Both means that the booking must invoiced and returned. It also must be old enough
- 

#### **Accounts Receivable**

If the accounts receivable parameter in RentalPoint is turned on, then the booking must be fully paid before it will qualify for archiving, to check that a booking is fully paid, open it and on the payments tab check that the balance is zero.

#### **Zero Value Bookings**

• For zero value bookings, in order for them to archive, open the booking, click on the payment tab and in the payment terms drop down, select the 'no charge' option

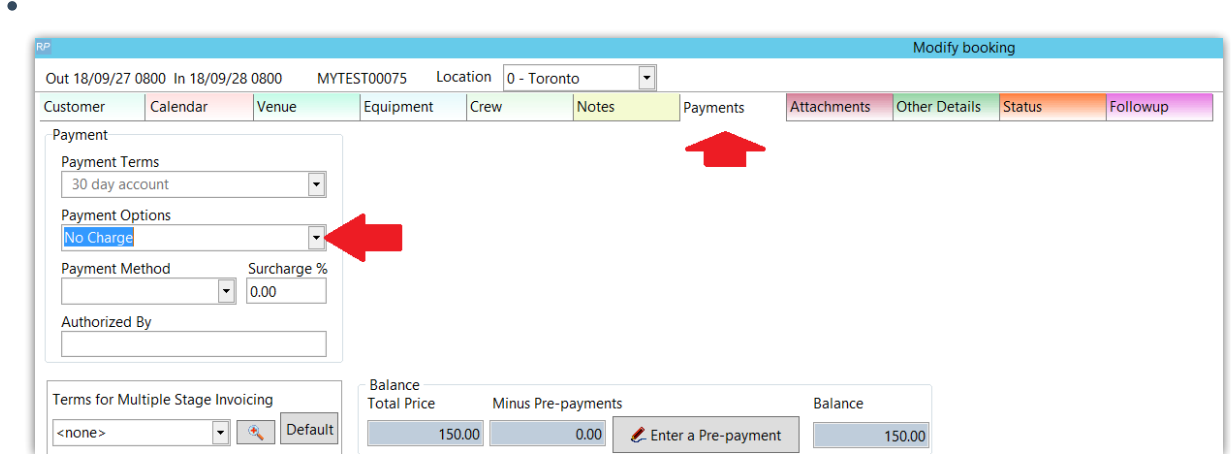

### Executing the Archive Command

Ensure you take a backup of your database before archiving. Click [HERE](http://rentalpoint.knowledgeowl.com/help/backing-up-rentalpoint) for more information on backing up RentalPoint

To run the archive select **Archive Old Bookings** from the **Archiving** option in the **Others** main menu.

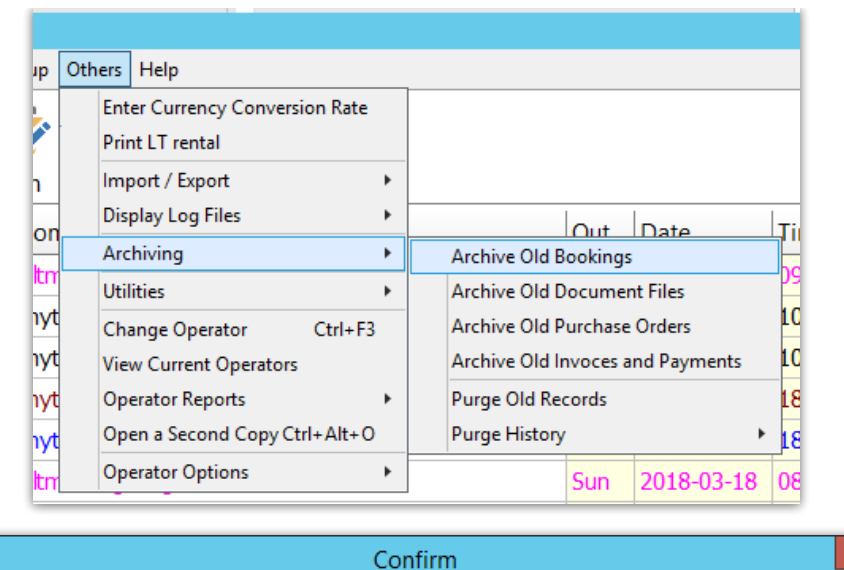

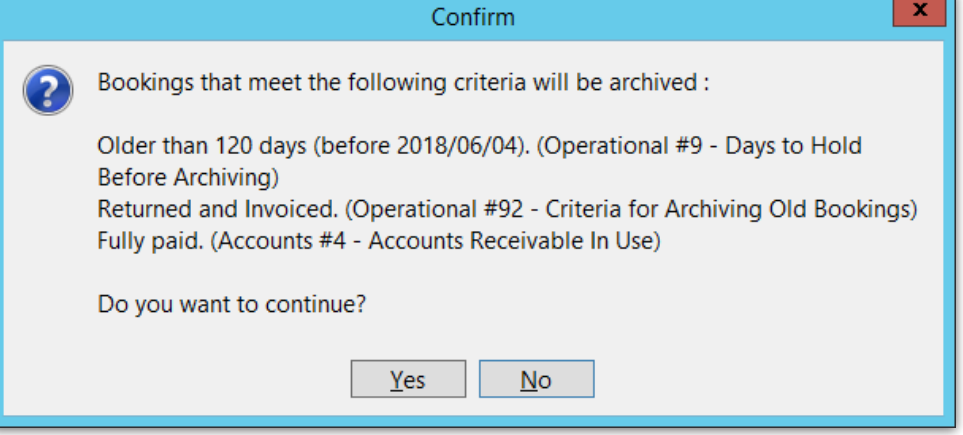

Once complete you can see which bookings were archived in the session by viewing the **Archiving Log** viewable from the **Others>Display Log Files** menu.

Bookings that have invoices attached to them which have a balance associated with them will not be archived.

### Restore from Archive

Once a booking is archived, it is moved into another area of the program called the Archive view. These bookings can no longer be directly accessed, but you can un-archive selected bookings.

To un-archive a booking from the archive grid select the booking line, right click and select the **Un-archive** option. The booking will then be placed in the current booking list.

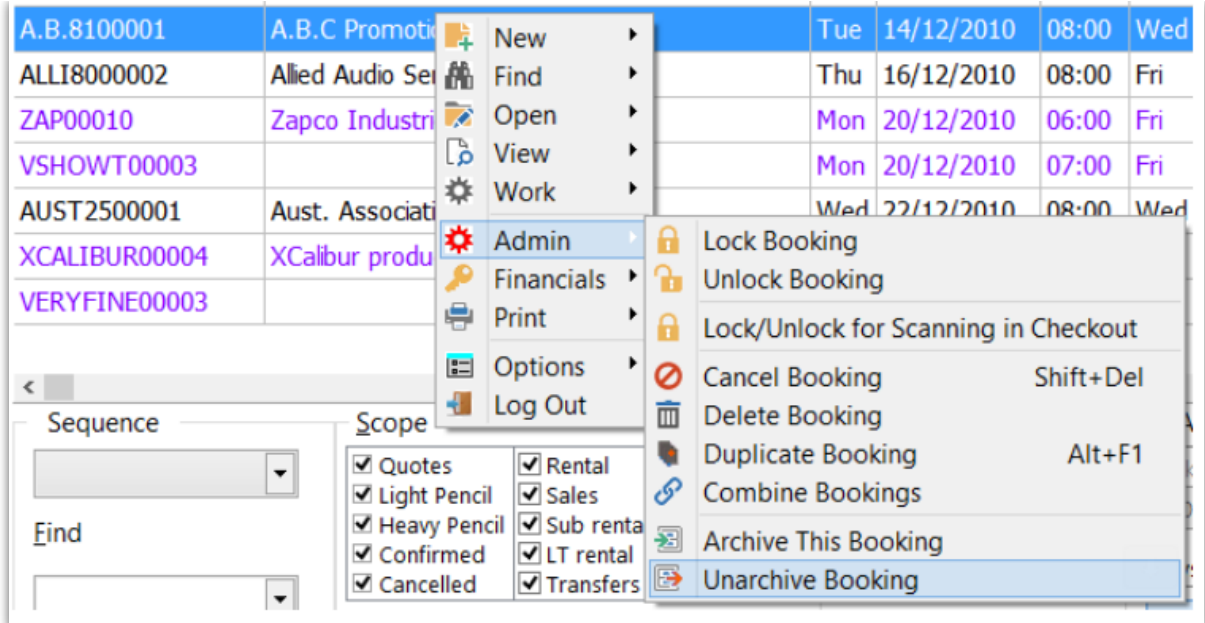

### Duplicate from Archive

You can also duplicate from the archive area and RentalPoint will create a new booking with the exact same information and you can also print an archived booking using the booking hardcopy option.

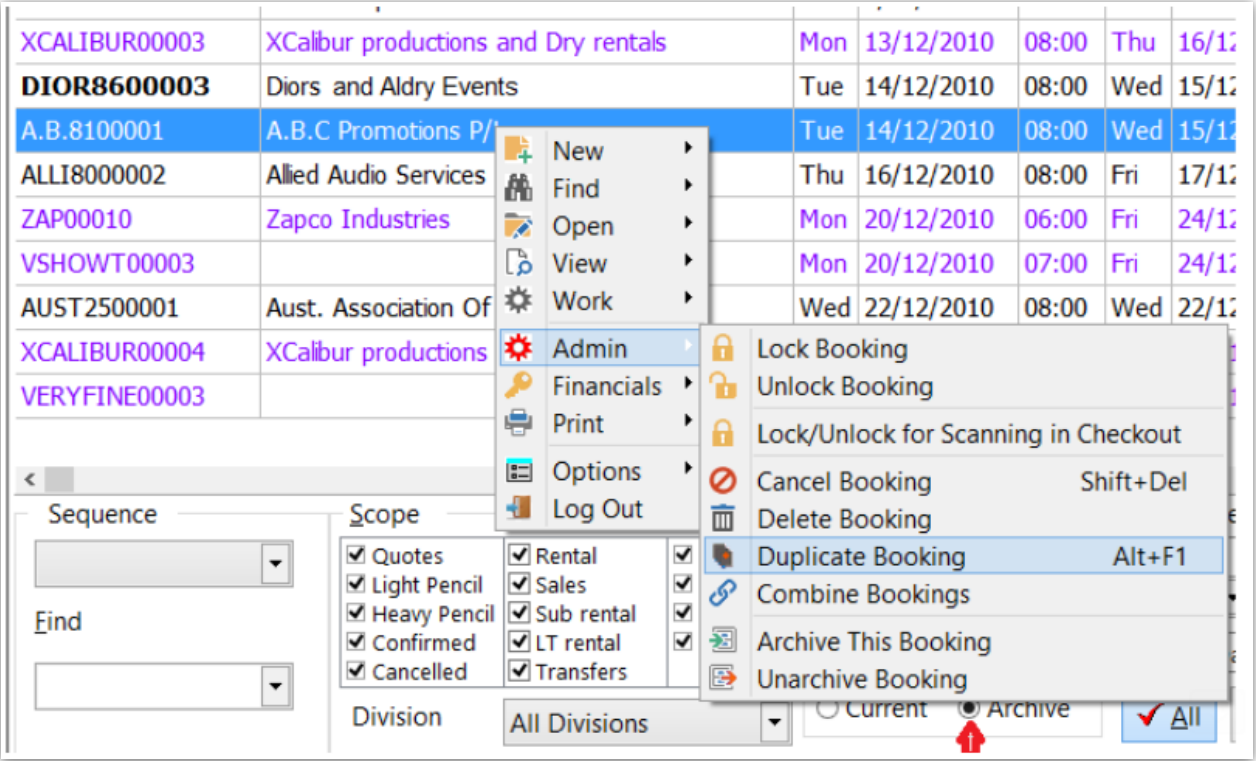

### Archive Old Documents

Another archiving option is Archive Old Documents. This is useful for separating paperwork that is very old or no longer relevant. This moves the documents to another location for better organization. It is also of benefit for saving hard drive space on the main system, once archived the documents will still be accessible as the attachment display window will also search the

#### archive folders when the user wishes to open an archived document.

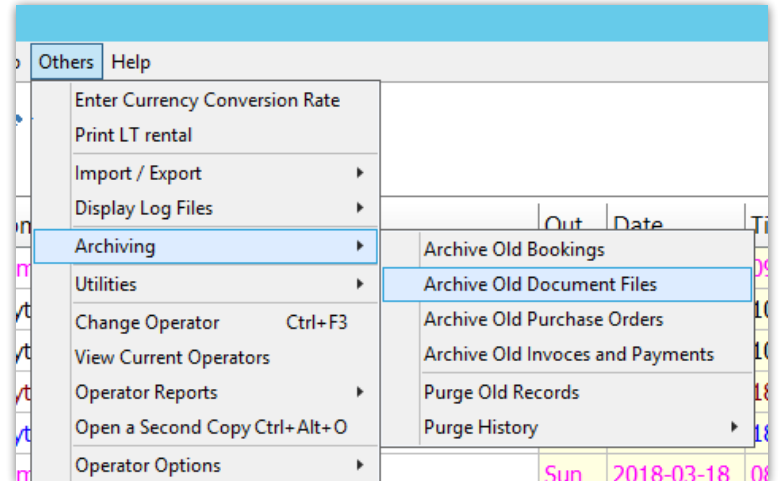

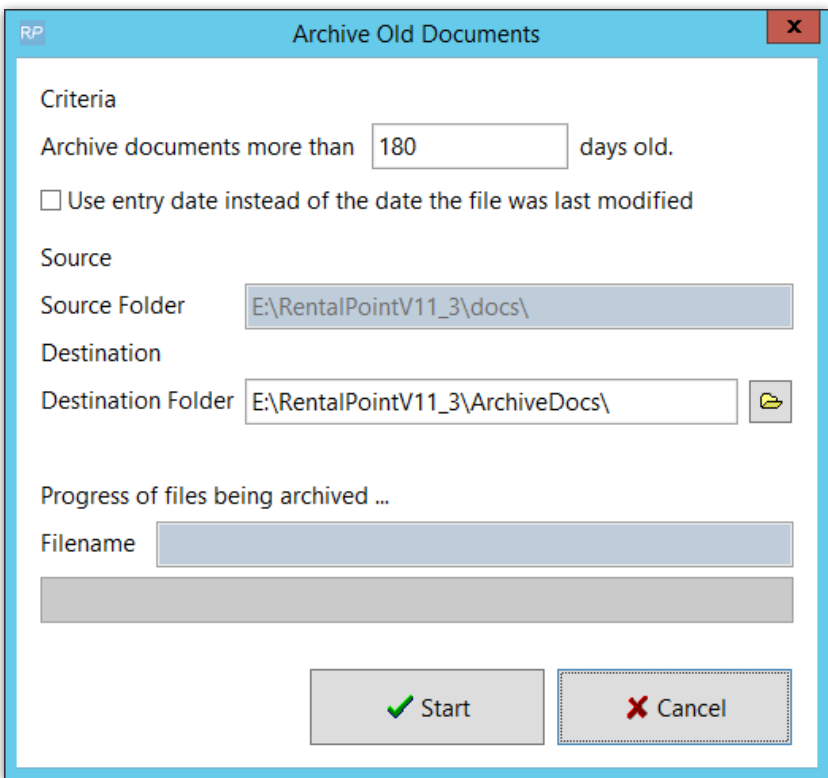

### Archive PO's

Archiving POs only deals with purchase POs and NOT cross rentals/hires. POs must be posted and received before they are considered for archive.

Archive a single received purchase order from the Purchase Order Grid via right click on the order-->admin-->archive

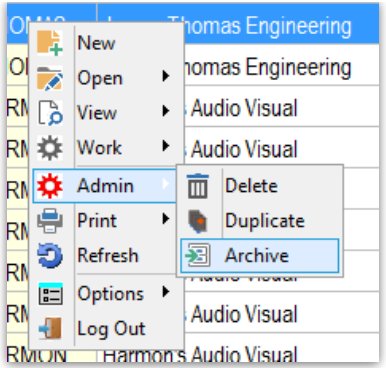

Batch archive from the Main Menu via Others --> Archiving ->Archive Old Purchase Orders

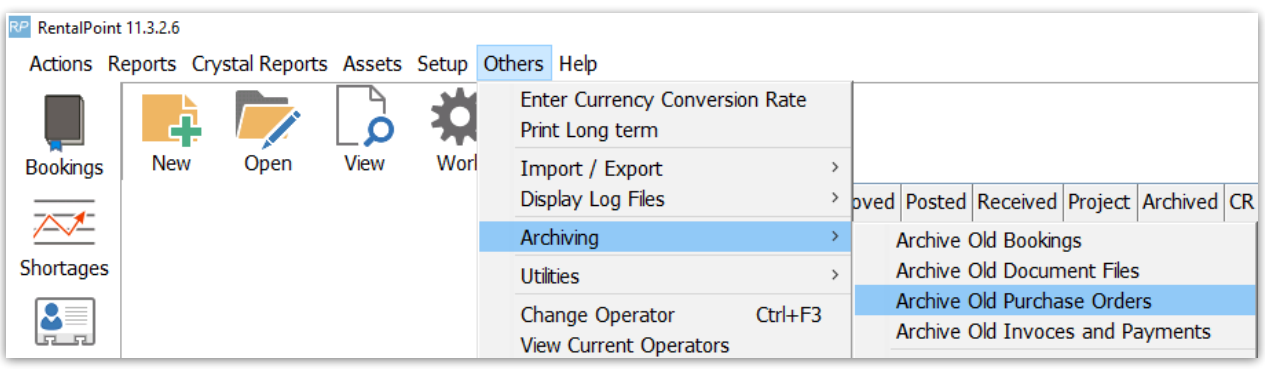

Operational Parameter #9 will determine the number of days to hold a received purchase order before it is archived.

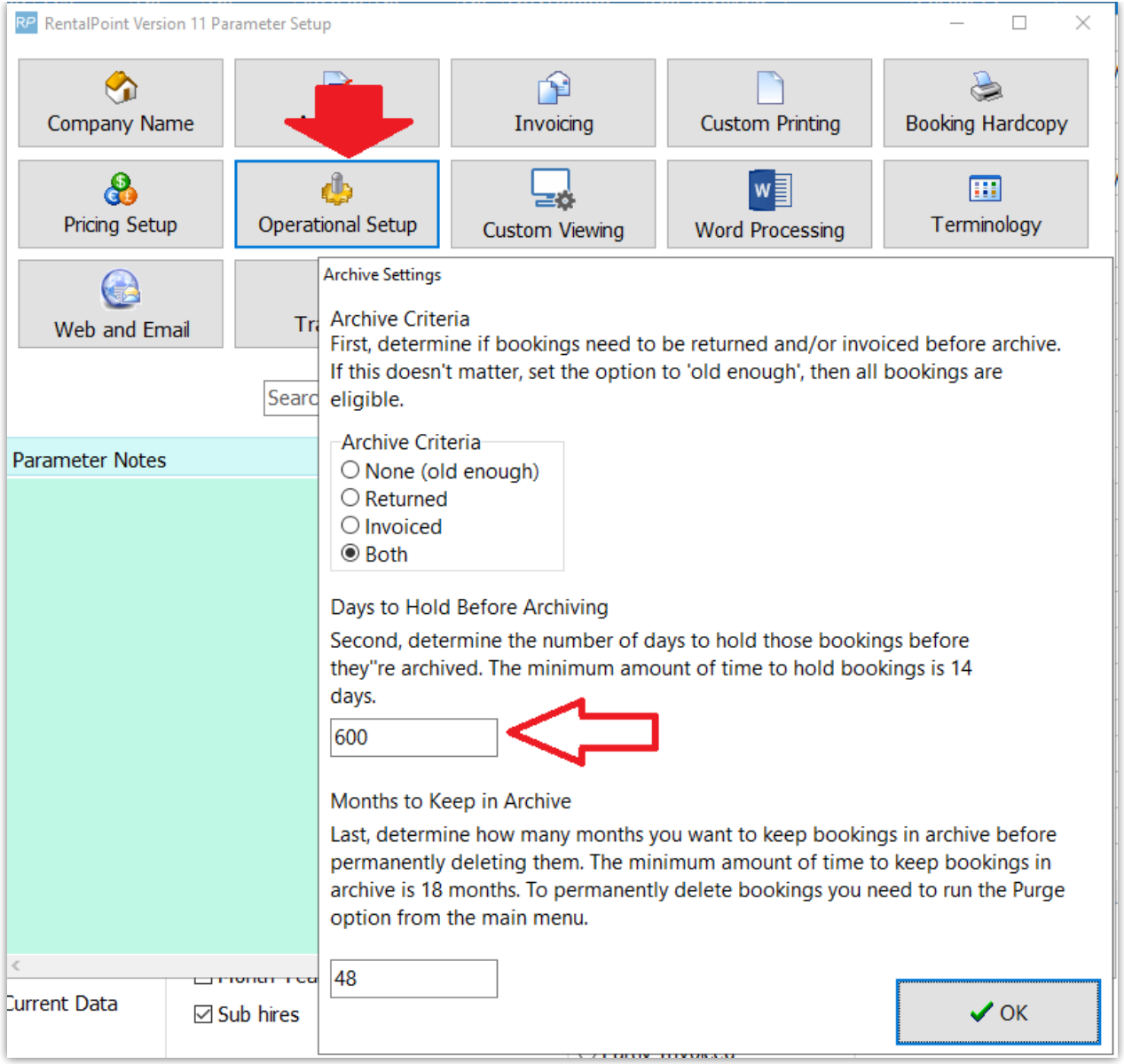

## Archive Invoices

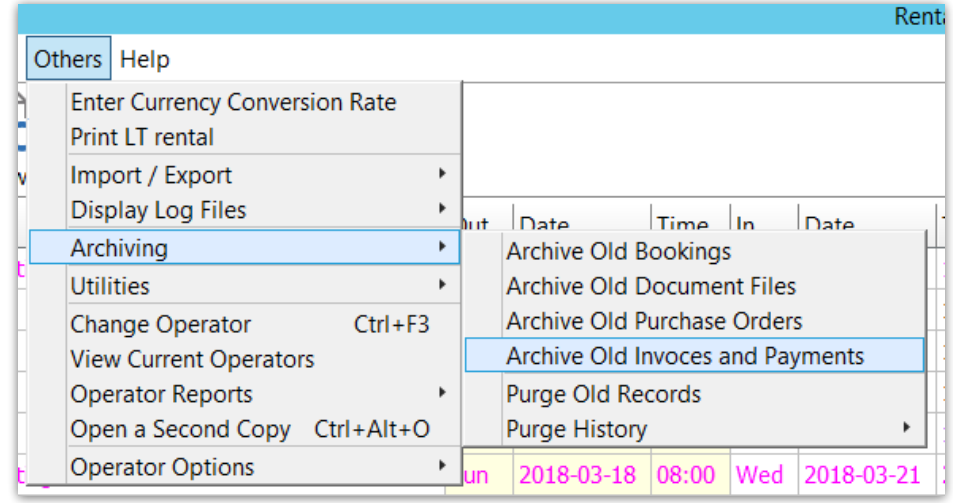

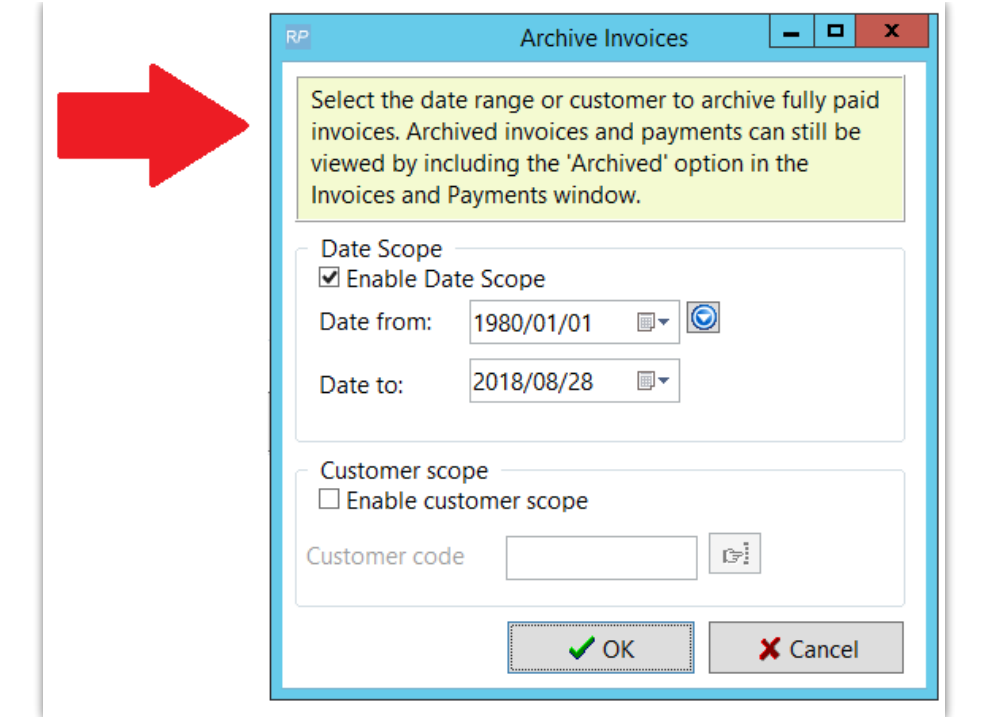

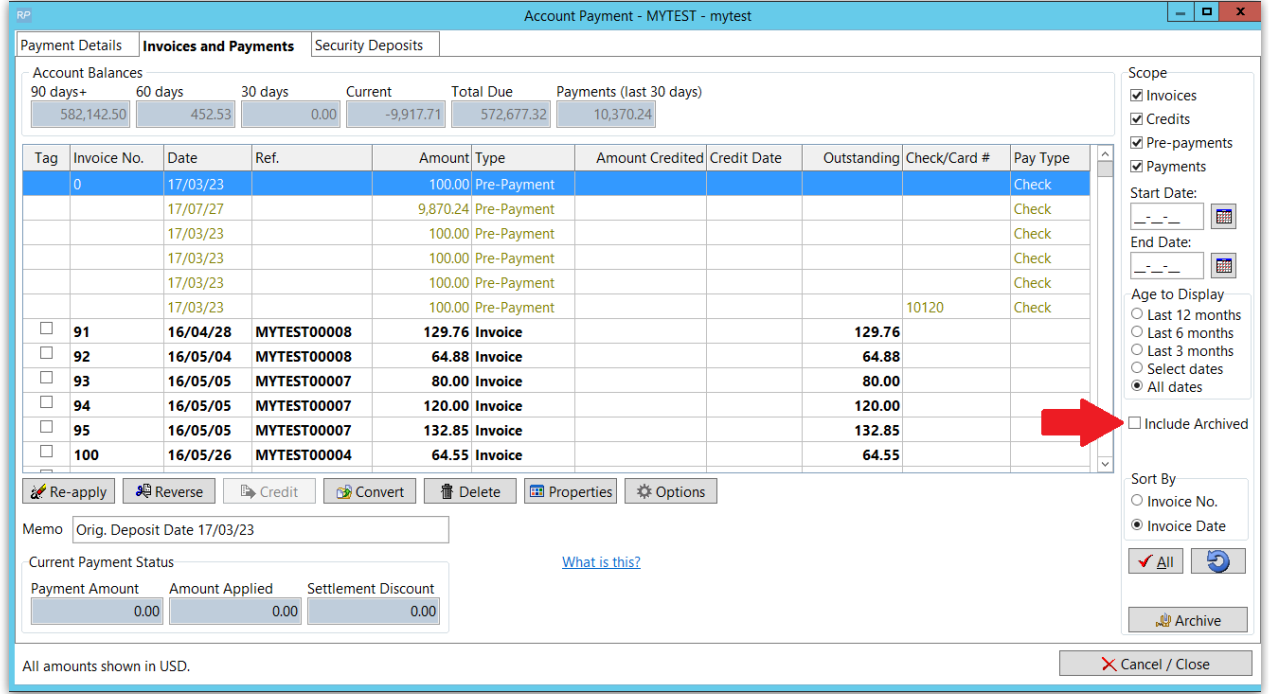

## Purge Old Records

To purge records means to remove/delete them from the RentalPoint database. Ensure you take a backup of your database before purging. Click [HERE](http://rentalpoint.knowledgeowl.com/help/backing-up-rentalpoint) for more information on backing up RentalPoint

[O](https://dyzz9obi78pm5.cloudfront.net/app/image/id/5c61fe27ec161c687f683ccc/n/1549925925589.png)nly records that have been in archive for X months will qualify for purging If products, customers, or PO's are used on bookings they cannot be purged (since the information is still needed). First purge the booking, then purge the products etc.

#### Access the Purge option here...

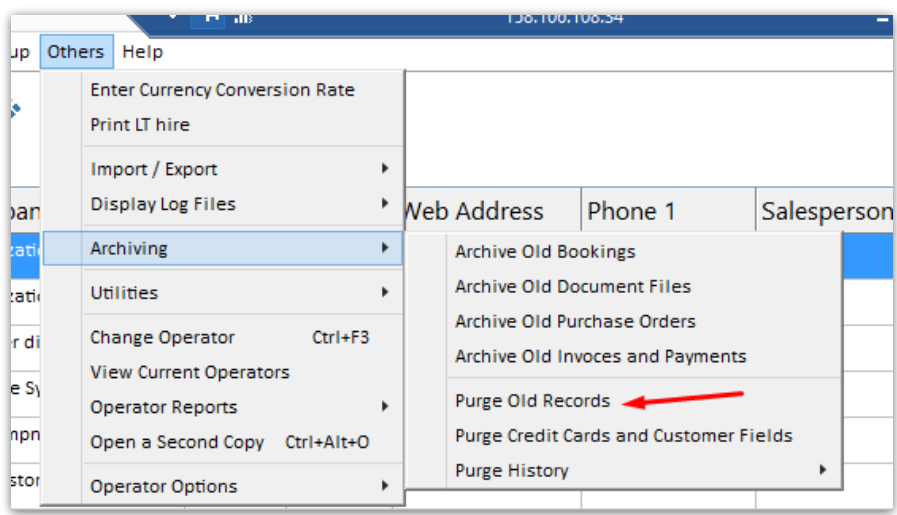

### Purge Parameters

Records are archived before purging (see archiving options illustrated in the above segments). Purge criteria is located in the Operational parameter #9 along with Archive Settings. Once configured, you will need to restart RentalPoint for the changes to take effect.

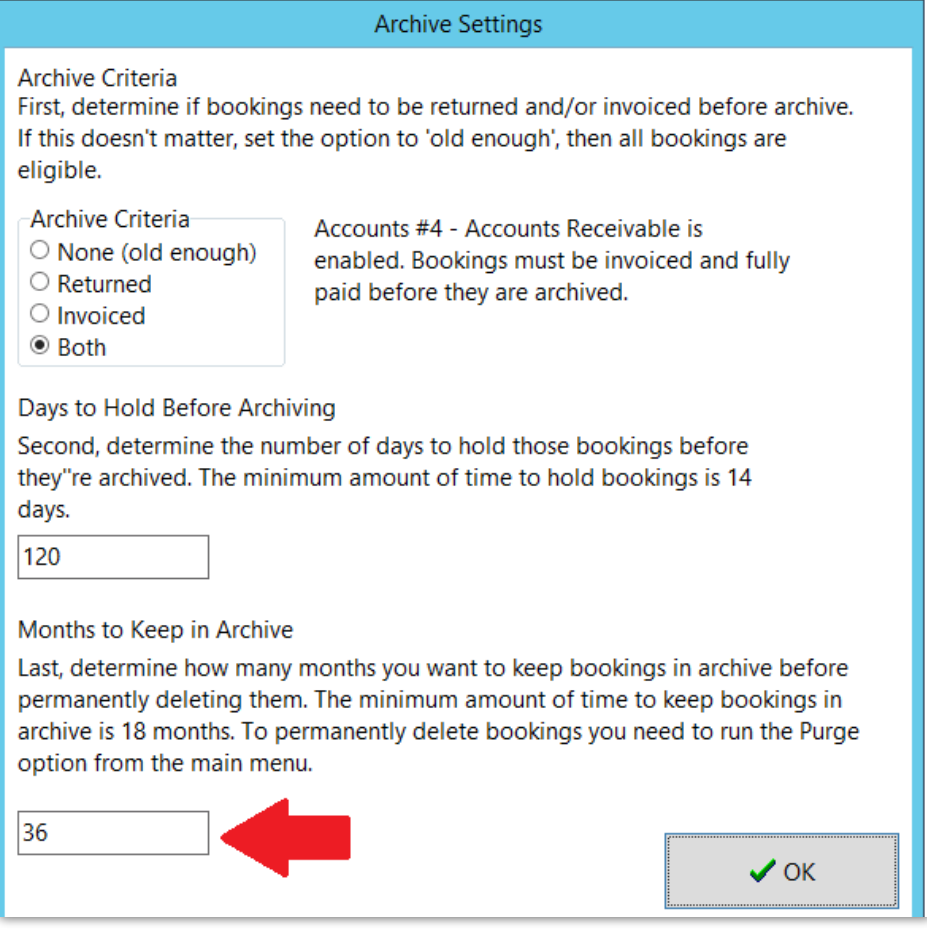

### The Purge Window

1. Choose the record type to purge from the drop down list available (Bookings, Customers, Projects, Purchase Orders, Products, Vendors)

2. You may set 'Purge Records Older than X Months' to any number greater than or equal to the #months set in Operational Parameter #9

3. Enter the top number of records you want to see displayed before the actual purge takes place

4. Click List Records to see a list of records that will be purged if you choose to proceed

5. Once the list is displayed, use the select/unselect buttons to select the records you want to purge.

Eg: 'Select All', then 'Remove Selected' will purge all records in the list

6. Alternatively, if you want to proceed with the purge for only select bookings, then click on the 'Remove box' to the left of each booking you want to purge; once you've selected your bookings, click 'Remove Selected'

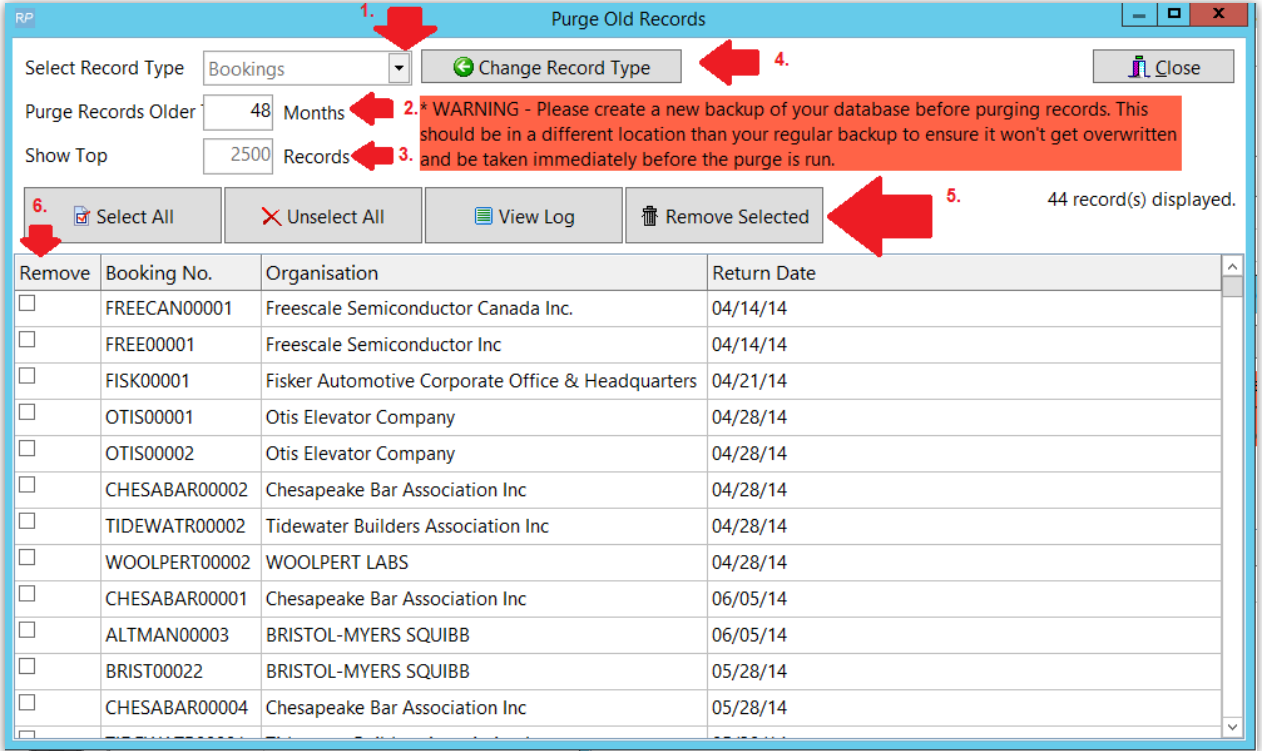

The software will offer another opportunity to cancel the purge before proceeding - purged records cannot be restored

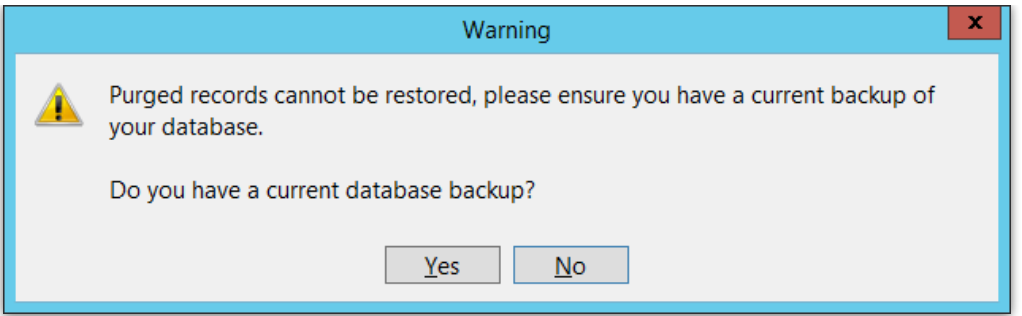

## Purge Credit Card and Custom Fields

بالمحامل بالمحام بالمحام

This purge option will remove stored data from the selected contact and customer fields in the database

- Users must have 'Purge old data' operator privilege to use this option
- Fields selected, operator & dates are logged to purgelog (See your <rpdata folder>\logs\purgelog.txt
- Individual bookings, contacts & customers with purged fields are logged to a csv file

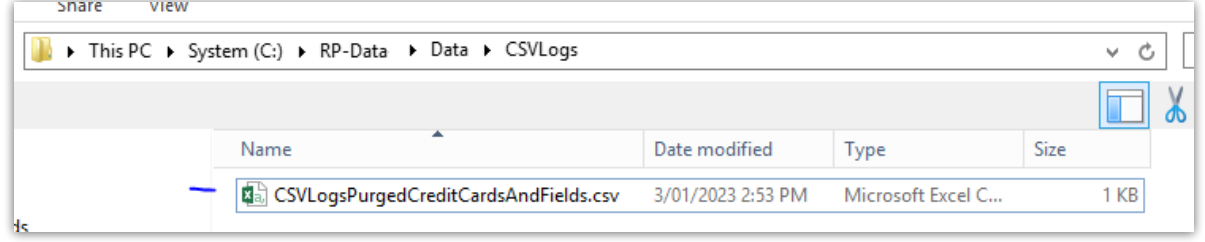

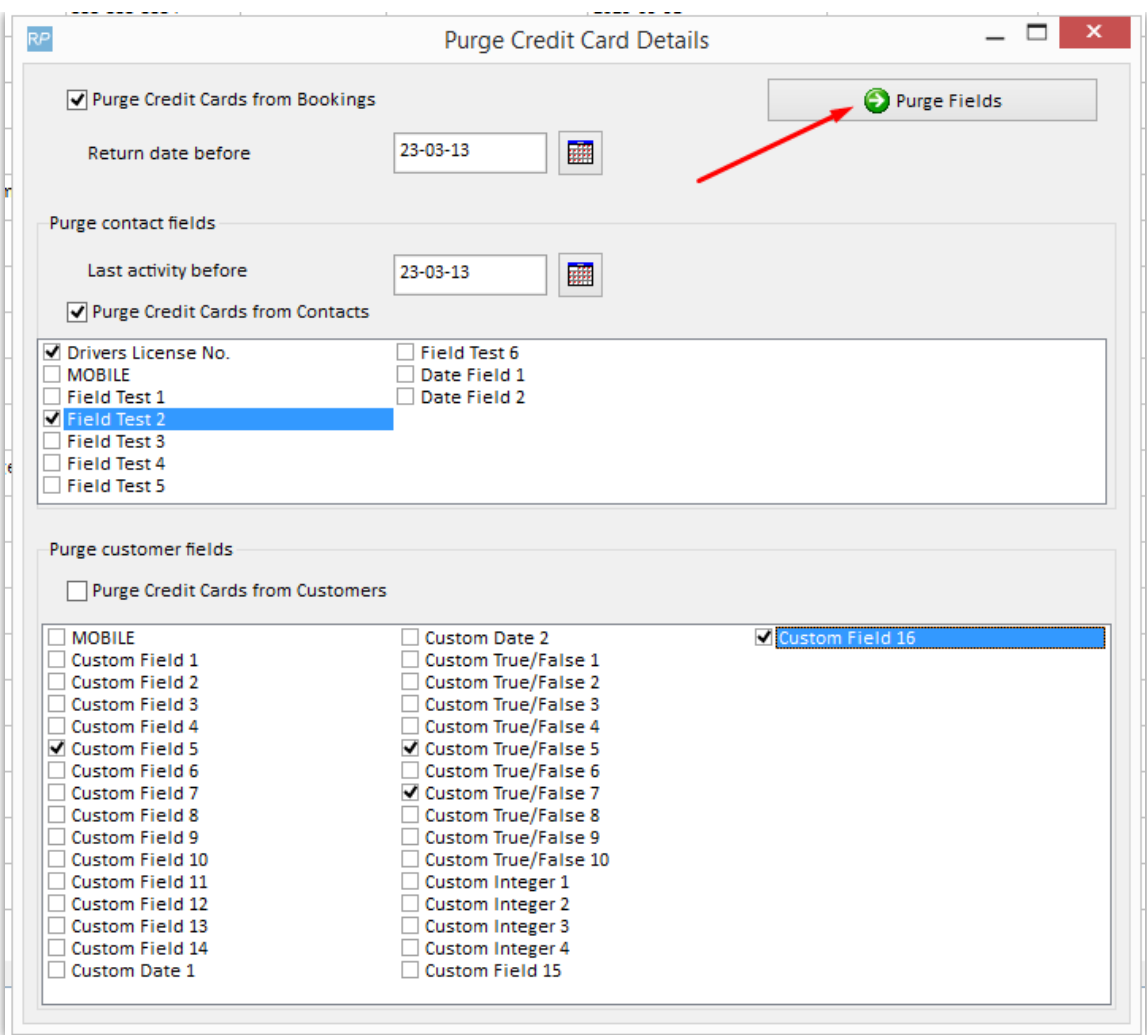

## Purge History

Purged records are written to a 'Purge History' Excel file accessible as follows:

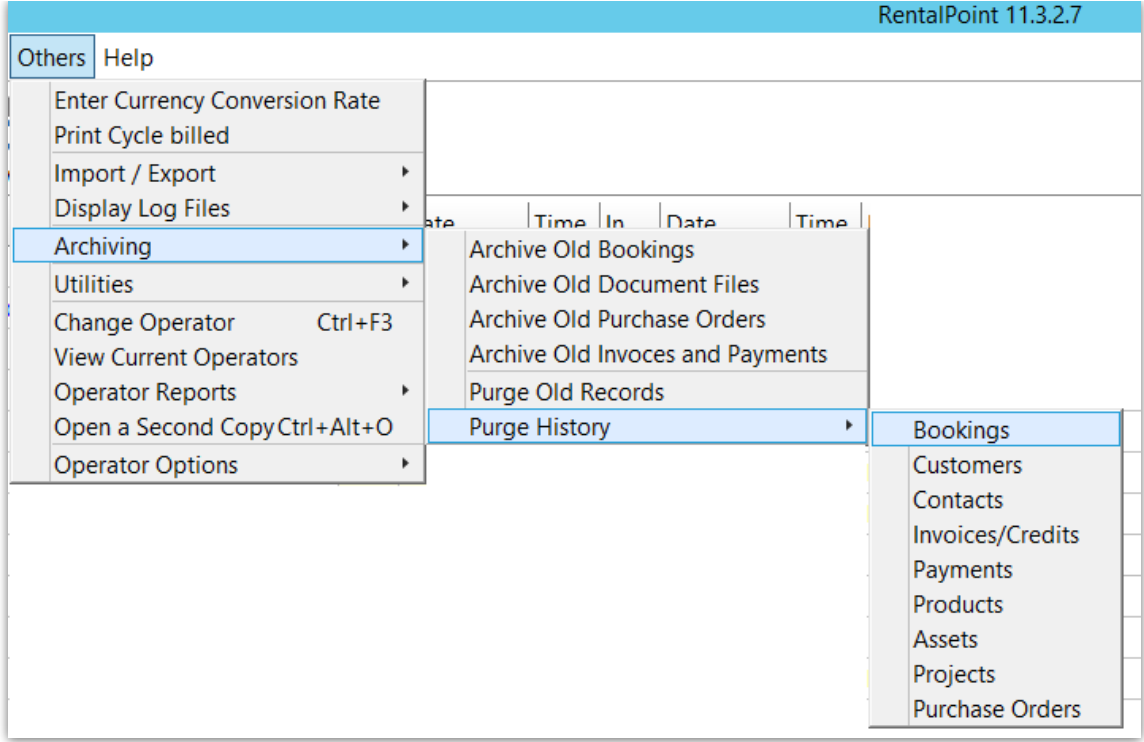

#### OR from the Purge Window

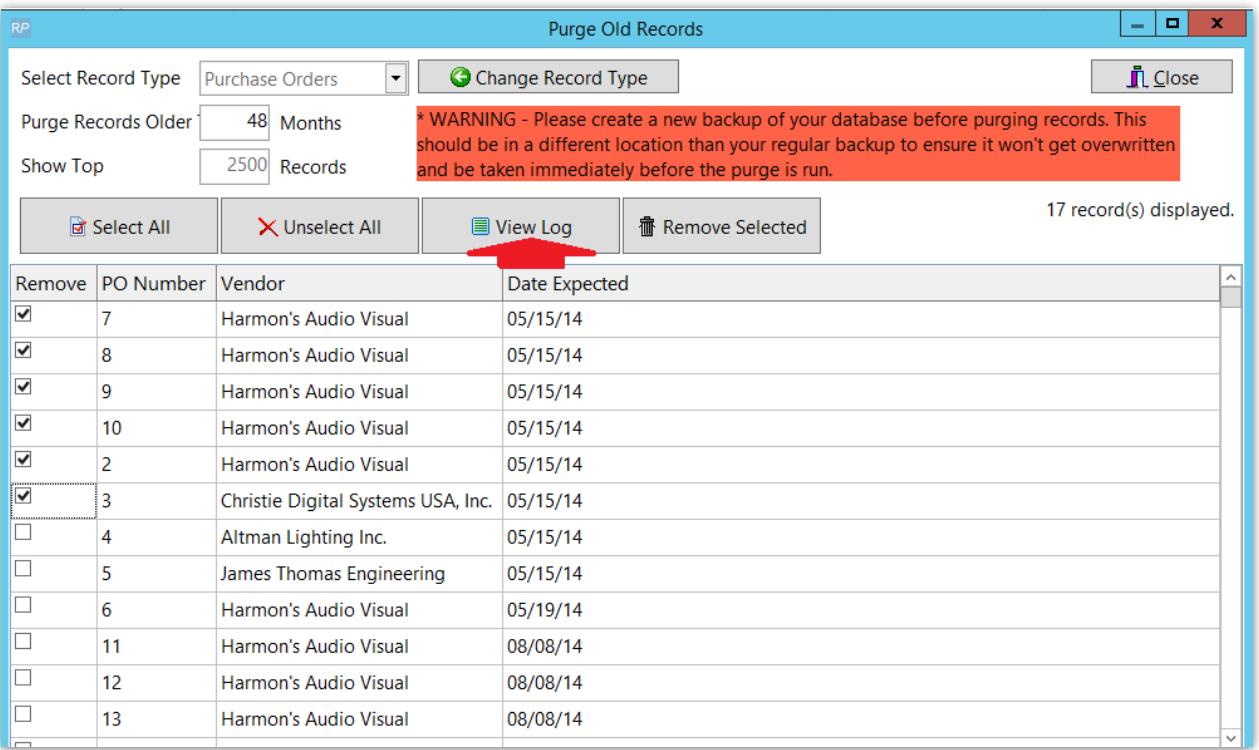

Sample of purged booking

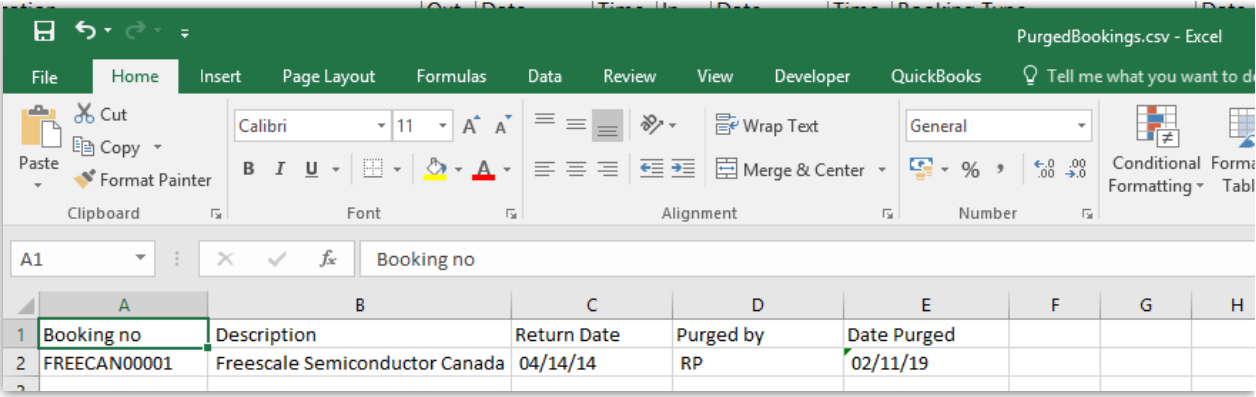

#### Purged PO's

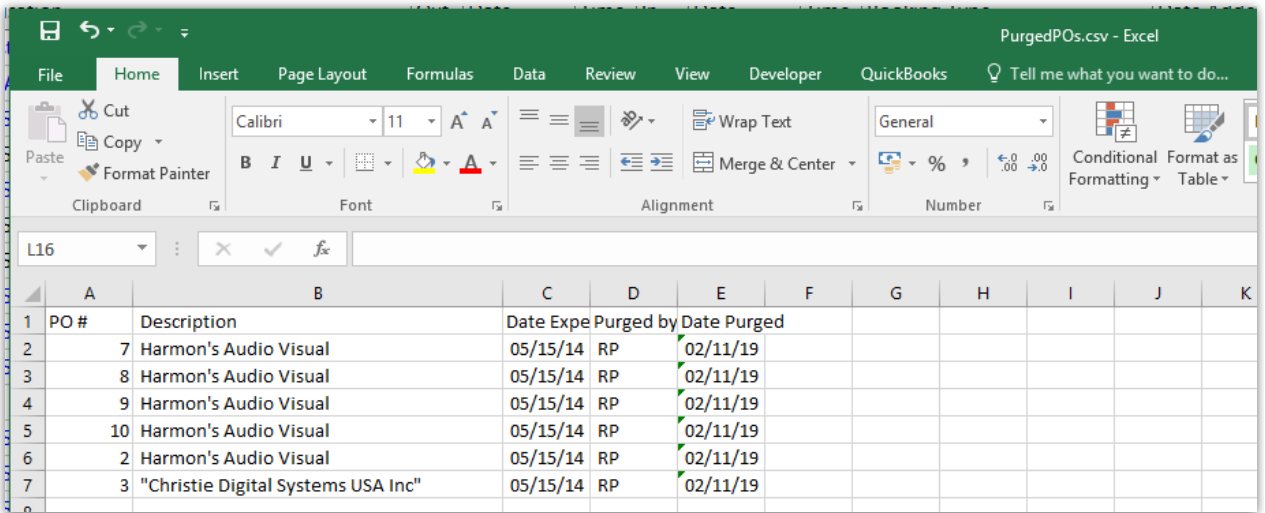

## Purge Log

A log of all purges run against the database is available from the 'Display log files' menu

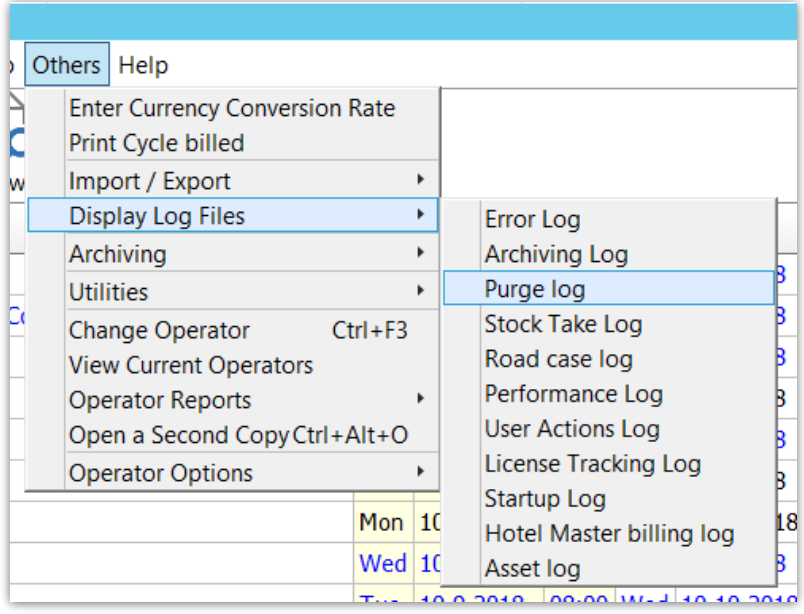

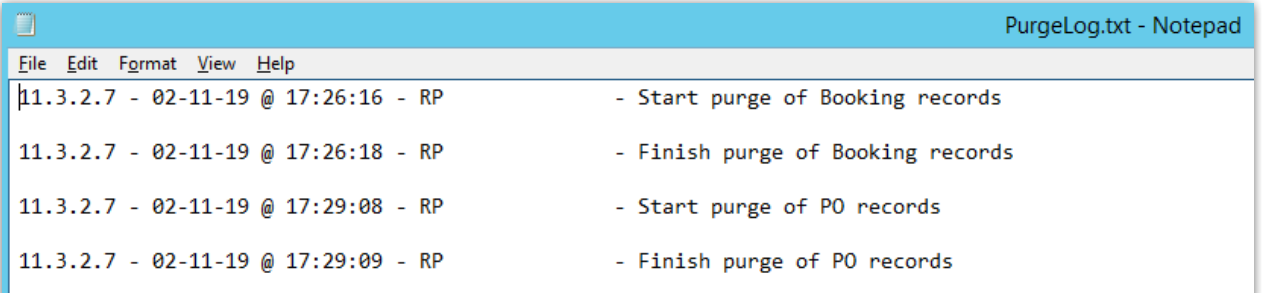